## **UPLOADING TO LPI EXPRESSTM** *for Quarkxpress*

The use of Quarkxpress requires you to make a PDF document, which you will then send to LPi Express™ from Acrobat Reader.

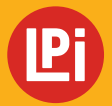

**www.lpiseniors.com**

## **CREATING THE PDF FILE**

Open the **Quarkxpress File** you want to send to LPi for printing. Under the **File** menu, choose **Export > Layout as PDF**. *(IMAGE 1)*

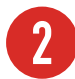

**1**

**2** For the **Adobe PDF Preset,** select **High Quality Print.** *(IMAGE 2)*

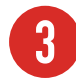

**3** Check the **View PDF after Exporting**  button and select **Export**.

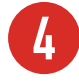

**4** Your PDF file will open.

*You may now print your PDF to LPi Express from Adobe Acrobat Reader.*

To send your PDF file to LPi for printing, continue with Submitting your PDF file to LPi Express™ on the next page.

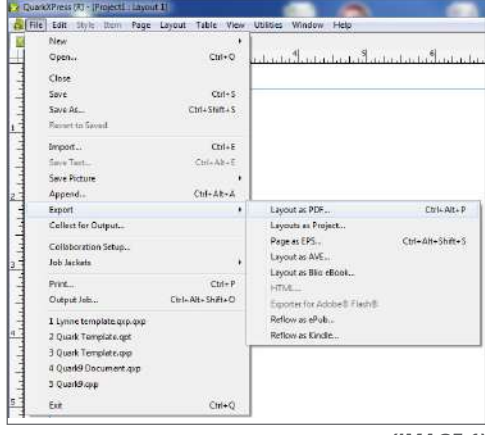

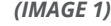

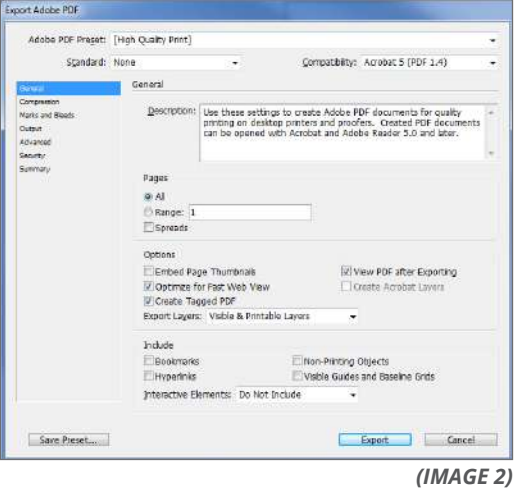

## **SUBMITTING YOUR PDF FILE TO LPi EXPRESSTM**

**1** With your PDF file open in Adobe Reader, select the **File** menu then **Print.** *(IMAGE 1)*

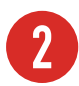

**2** For the **Printer Name**, choose **LPi Express** from the drop-down menu.

**3** Click the **Advanced** button then verify the selected items under **Color Management** are as follows:

- Treat grays as K-only grays
- Preserve Black
- Preserve CMYK primaries

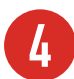

**4** Click **OK**, then click **Print.** *(IMAGE 2)*

**5** LPi Express™ will automatically launch. You will be prompted to log in with your email address password **lpi** (lower case). *(IMAGE 3)*

**6** After logging in, the **Publication Options**<br>page will open. Confirm your publication options and make sure the date selected is correct. Click **"Next"**. *(IMAGE 4)*

*LPi ExpressTM will complete a validation process, and you will see a Ready to Submit page.*

**7** You will have an opportunity to view the PDF one more time before submitting your file. Click **Preview your .pdf file** to review the file that will be submitted to LPi. After you have reviewed the PDF file, close the file and check the box to **Approve the File for Printing.** If changes are needed, **Cancel** your submission, close the window, and return to your original publication to make adjustments to the file.

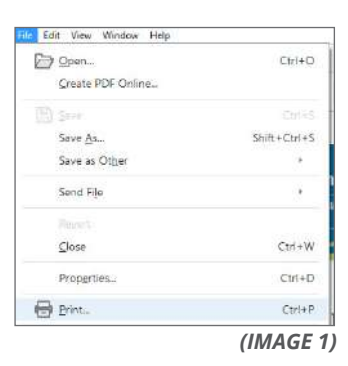

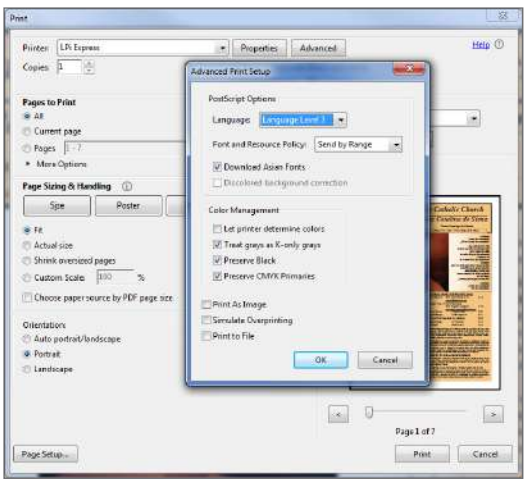

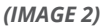

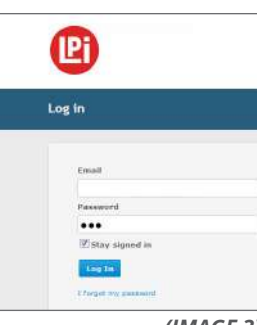

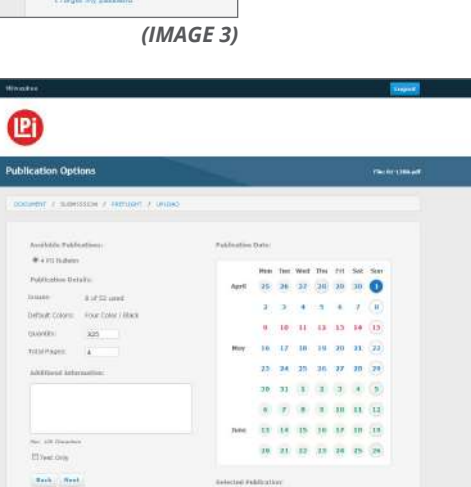

**EL Horizo** 

## **SUBMITTING YOUR PDF FILE TO LPI EXPRESS™ CONT.**

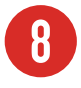

**8** When you are ready to submit the file, click **Submit**. *(IMAGE 5)*

**9** The **Congratulations!** screen will appear once the publication has been successfully sent and received by LPi. Close out of LPi ExpressTM or click the **New Submission** button if you have another file to submit. Shortly after submitting your file, you will receive an email confirming your submission. *(IMAGE 6)*

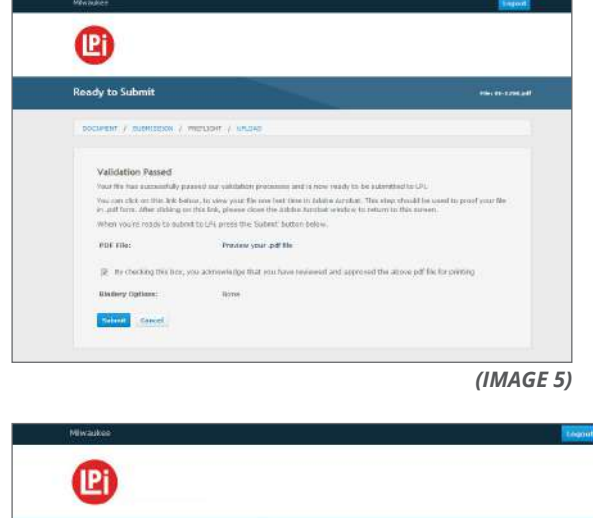

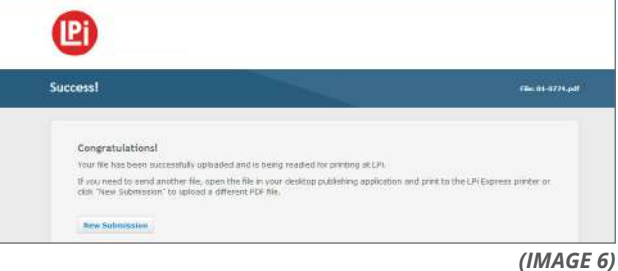